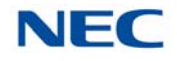

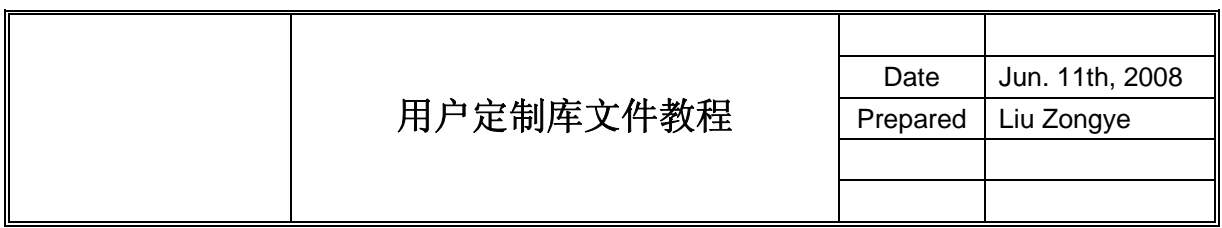

目录

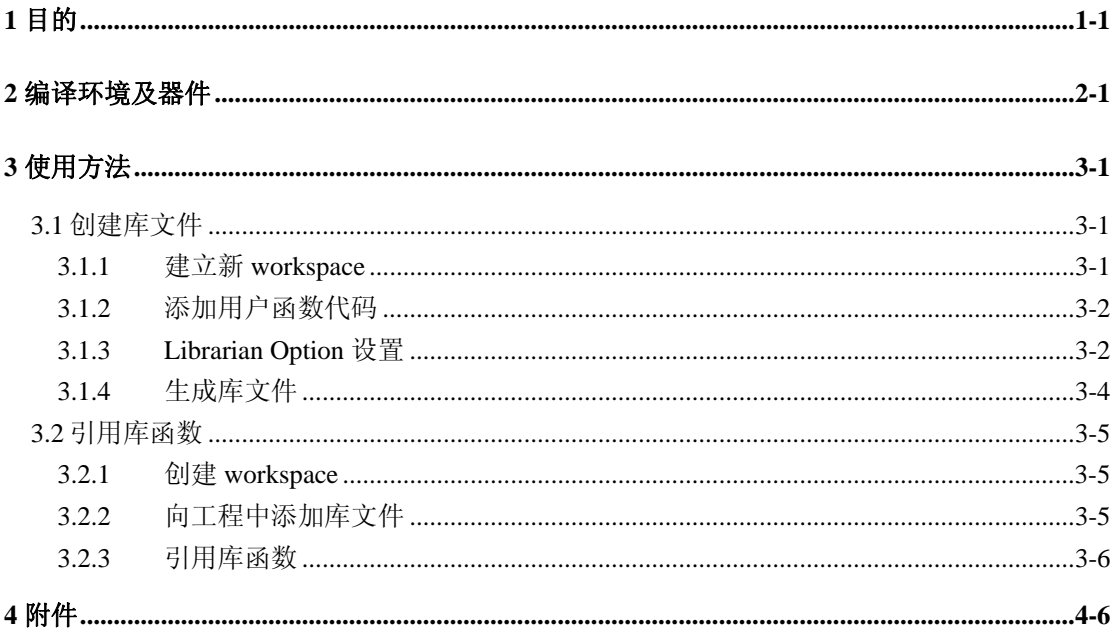

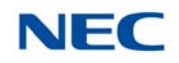

# **1** 目的

建立库工程,将用户代码封装为库文件,并在另一工程中调用库文件中的所定义的函 数。

## **2** 编译环境及器件

- $\bullet$  PM+ V5.21
- $\bullet$  CC78K0 V3.70
- RA78K0 V3.80
- z 78F0547

## **3** 使用方法

本节介绍建立库文件及调用的具体步骤。

- 工程 user\_lib\_storage 用于建立库文件, 其中包含两个函数: void user\_lib\_illus1(void), void user\_lib\_illus2(void), 生成的库文件名称为 userlib1.lib。
- 工程 userlib\_practice 调用库文件 userlib1.lib 中的函数 user\_lib\_illus1(void)。

### **3.1** 创建库文件

### **3.1.1** 建立新 **workspace**

如图 1, workspace 名称为 user\_lib\_storage, 在选择产品系列时要注意选择"78K/0 series library", 这样建立的工程不会加入 start up file, 也不需要选择 debugger。

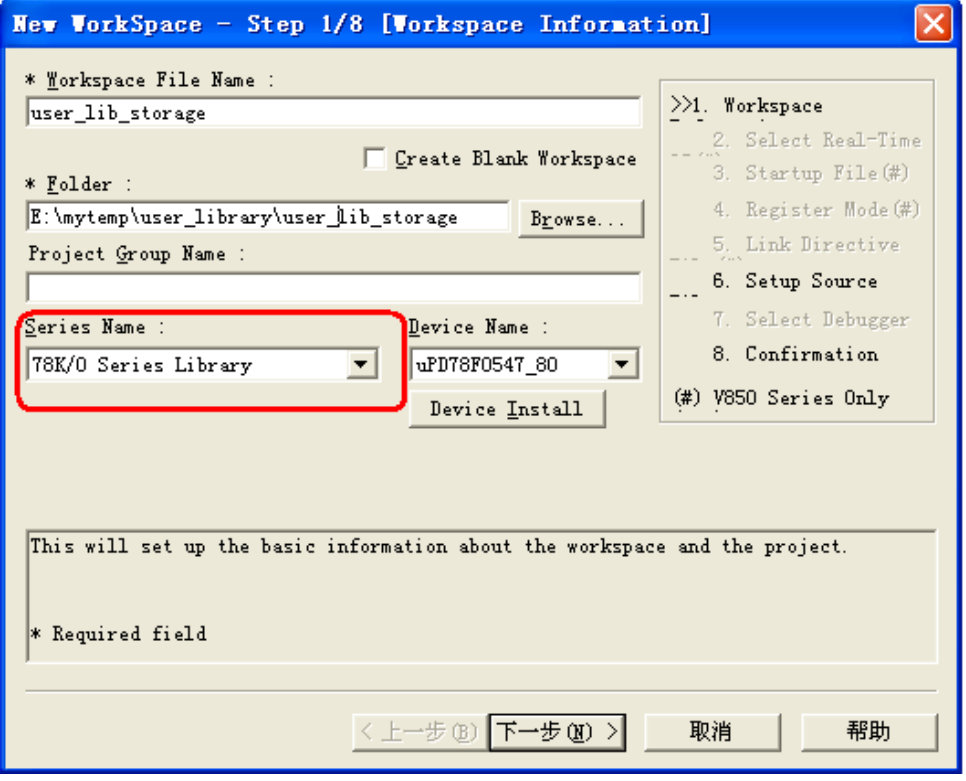

图 1

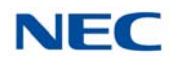

#### **3.1.2** 添加用户函数代码

在工程项目中添加 C 源程序文件 user\_lib\_source.c,在此文件中包含 user\_lib\_illus1()、 user\_lib\_illus2()两个函数, 如图 2 所示。

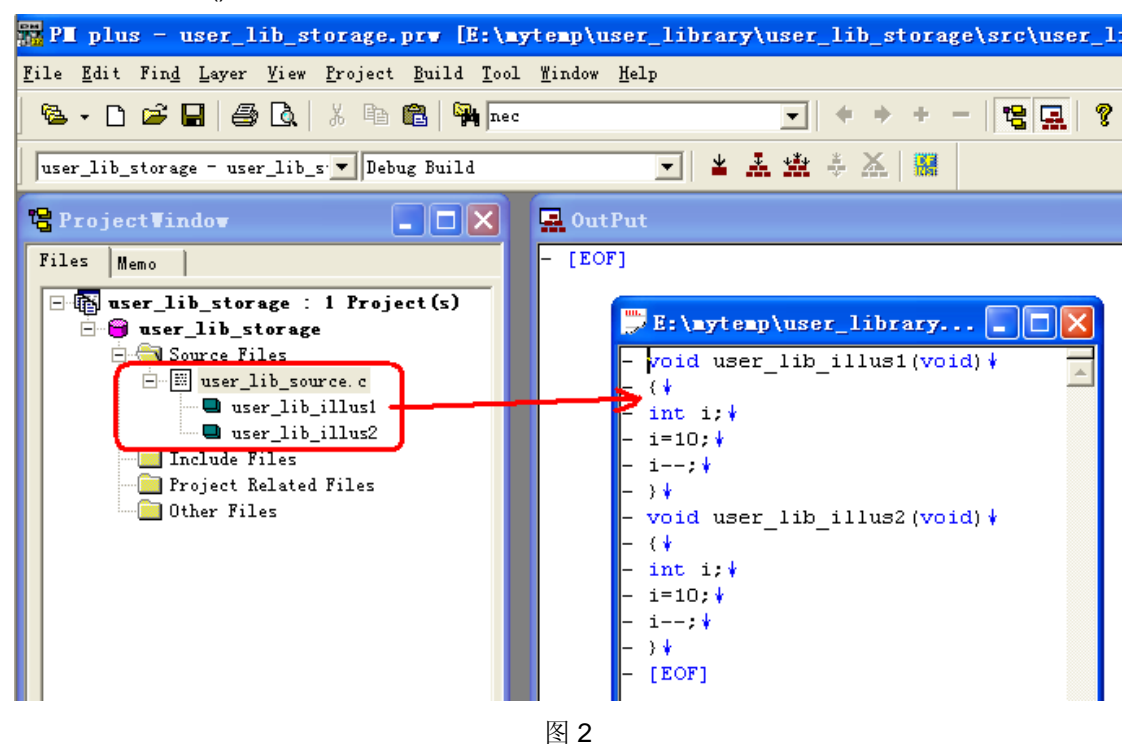

#### **3.1.3 Librarian Option** 设置

1. 在 PM+中, 在"tool"菜单下, 选择"Librarian Option...", 打开如图 3 所示的 Librarian Option 设置窗口。

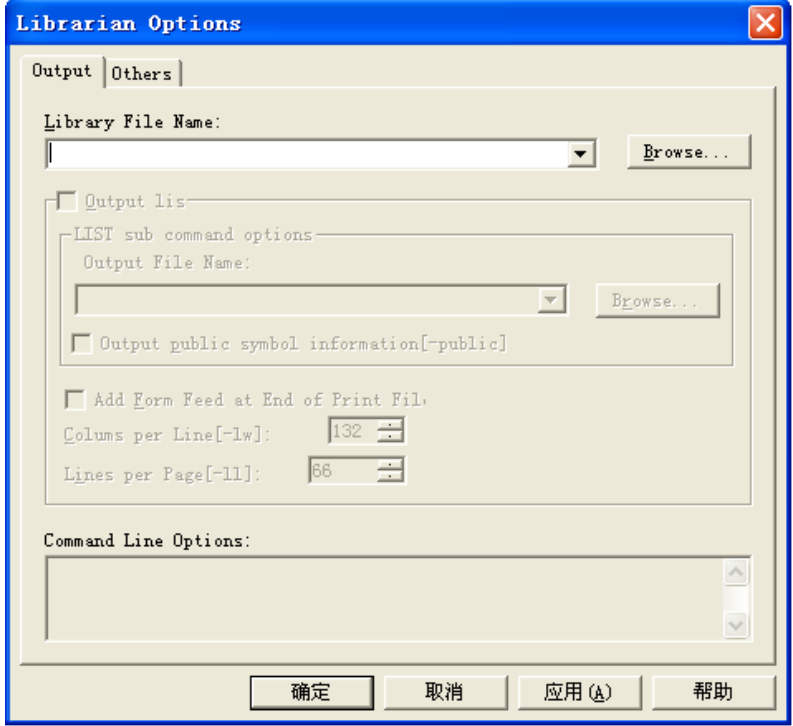

图 3

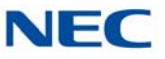

2. 在 Library File Name 栏中输入希望生成的库的名称, 如图 4 所示。在本例中使用的 名称是 user\_lib1.lib。其中, 文件后缀名.lib 可以省略, 编译环境会自动为生成的库文件添 加.lib 的后缀。此库文件会由编译器生成在 workspace 的存储路径下。在输入了库名称后, 下面的 output list 复选框变为可选。

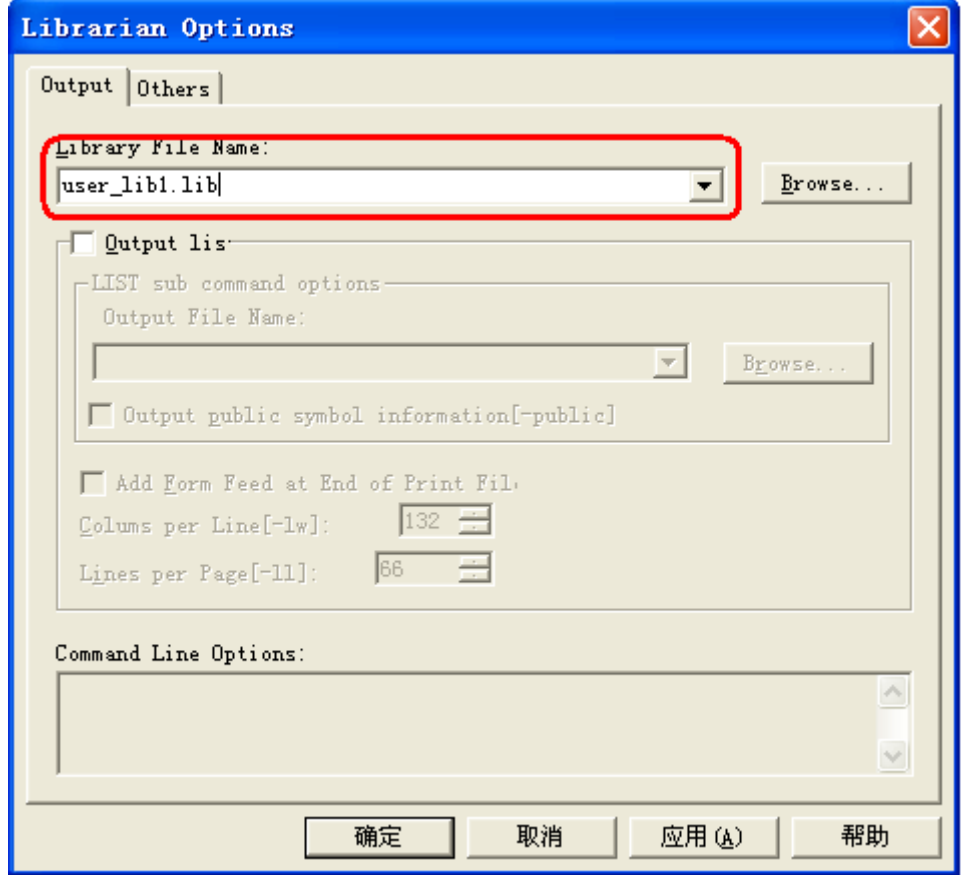

图 4

3.输出列表文件注

如图 5 所示,选中 output list 复选框,在 output file name 栏中输入 user\_lib1\_list.txt, 这样指定了将列表信息输出为文本文件,若在此处不指定后缀,只输入 user\_lib1\_list 的话, 则编译器自动在生成的文件后添加.lst 后缀, 此文件可以用记事本程序打开。此列表文件会由 编译器生成在 workspace 的存储路径下。

若选中"output public symbol information[-public]"复选框,则在列表文件中输出库中 函数的标号。

注:不输出列表文件也不会影响使用库

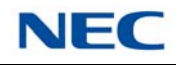

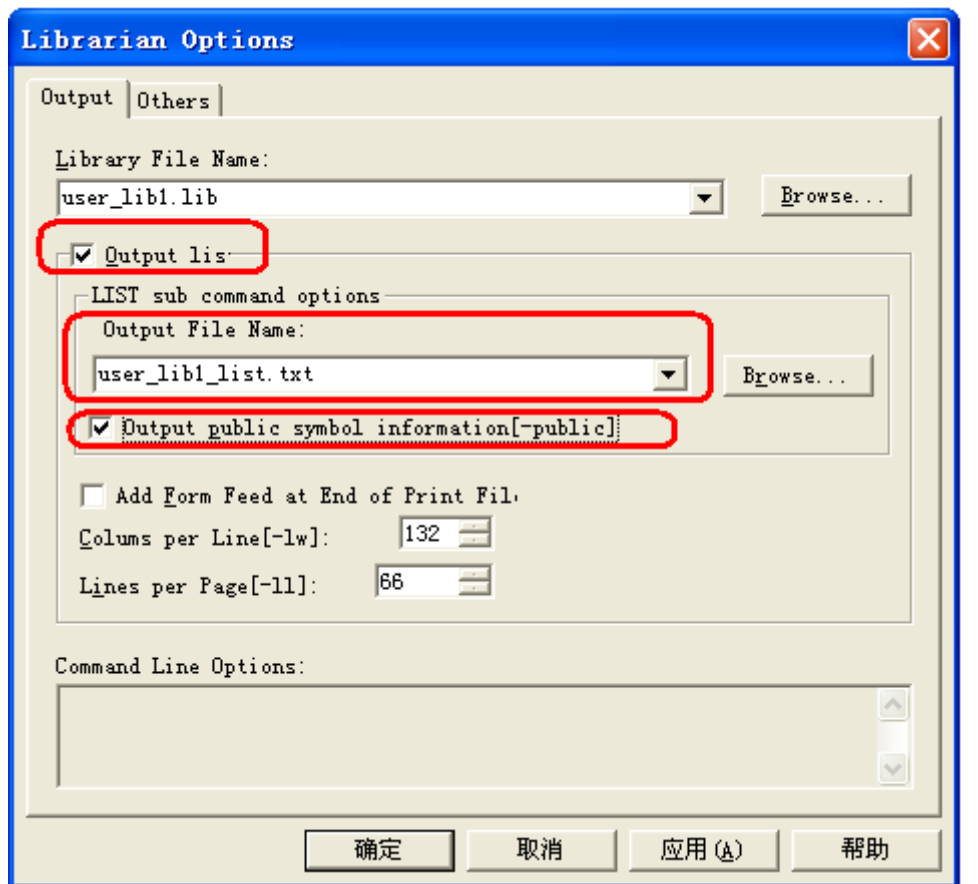

图 5

# **3.1.4** 生成库文件

完成 Librarian Option 设置后, 在 PM+中编译整个项目(选择 build 或者 rebuild), 即 生成库文件。如下图所示。

| user_lib_storage                                   |                                        |                        |  |
|----------------------------------------------------|----------------------------------------|------------------------|--|
| 文件(F)<br>编辑(E)<br>查看(V)<br>收藏 (A)<br>工具①<br>帮助 (H) |                                        |                        |  |
| 后退<br>搜索<br>文件夹<br>丽·                              |                                        |                        |  |
| 地址(D)<br>E:\mytemp\user_library\user_lib_storage   |                                        |                        |  |
|                                                    | 名称<br>A.                               | 类型<br>大小               |  |
| 文件和文件夹任务                                           | ×<br>isrc.                             | 文件夹                    |  |
|                                                    | <b>i</b> a<br>. sub                    | SUB 文件<br>$1$ KB       |  |
| 其它位置                                               | $\pmb{\alpha}$<br>luser_lib_source.pcc | PCC 文件<br>1 KB         |  |
|                                                    | let user_lib_source.rel                | REL 文件<br>2 KB         |  |
| user_library                                       | <mark>छ</mark> user_lib_source, sub    | SUB 文件<br>1 KB         |  |
| 我的文档                                               | user_lib_storage.fni                   | FNI 文件<br>$1$ KB       |  |
| 我的电脑                                               | soluser_lib_storage.mak                | MAK 文件<br>$1$ KB       |  |
| 网上邻居                                               | user_lib_storage.plg                   | PLG 文件<br>$1$ KB       |  |
|                                                    | soluser_lib_storage.prj                | PRJ 文件<br>4 KB         |  |
|                                                    | user_lib_storage.prj.bak               | BAK 文件<br>4 KB         |  |
| 详细信息                                               | user_lib_storage.prj.pm5<br>×,         | PM5 文件<br>4 KB         |  |
|                                                    | solution of the storage prk            | PRK 文件<br>$1$ KB       |  |
|                                                    | user_lib_storage.prw                   | PRWFile<br>1 KB        |  |
|                                                    | user lib storage sdb                   | Appfix 软件包<br>1 KB     |  |
|                                                    | <b>B</b> user_lib1.lib                 | Altium Library<br>2 KB |  |
|                                                    | duser_lib1_list. 1st                   | LST 文件<br>1 KB         |  |

图 6

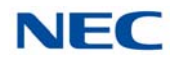

## **3.2** 引用库函数

#### **3.2.1** 创建 **workspace**

如下图所示创建 workspace,名字为 userlib\_practice。在 series name 处选择 78K/0 series, device name 处选择 0547 芯片。

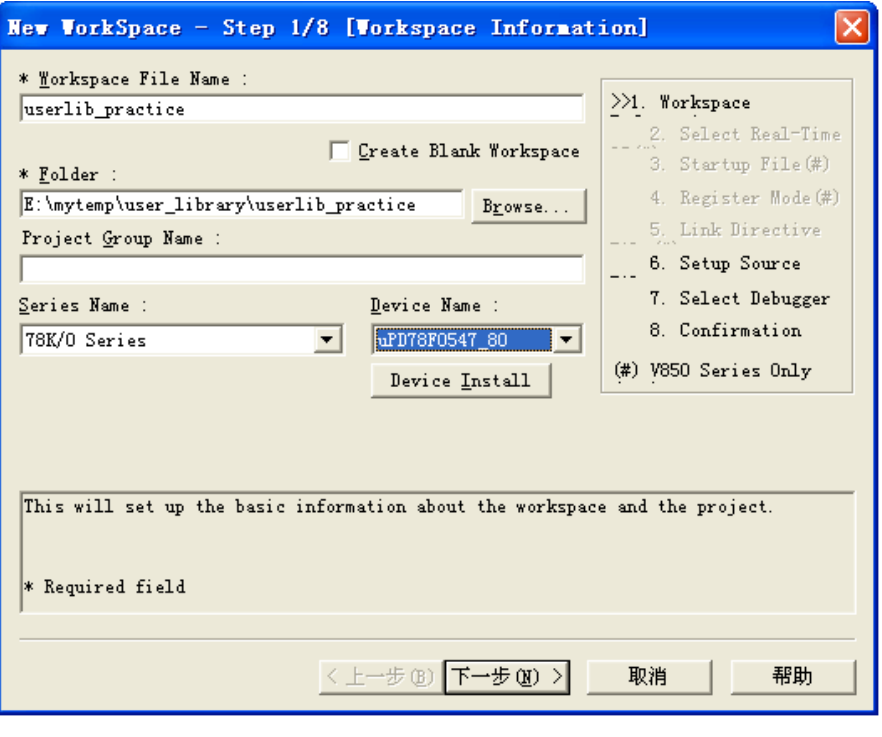

图 7

#### **3.2.2** 向工程中添加库文件

如图 8 所示, 在 projectwindow 中, 在 project related files 上单击右键, 选择"add project related files…", 在弹出的窗口中选中 3.1 节中创建的 user\_lib1.lib 文件, 将其添加 到工程中,如图 9 所示。

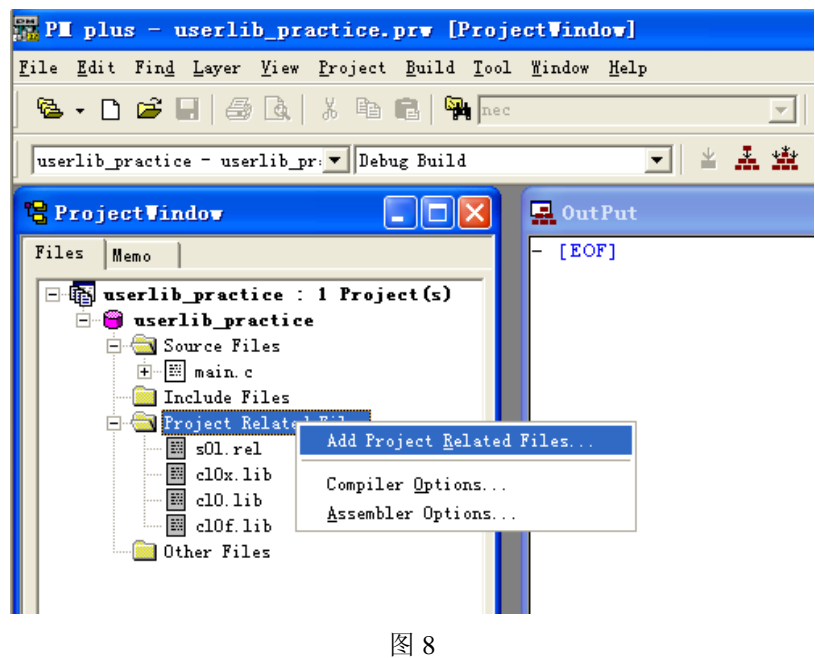

[使用说明]\_用户定制库文件

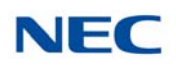

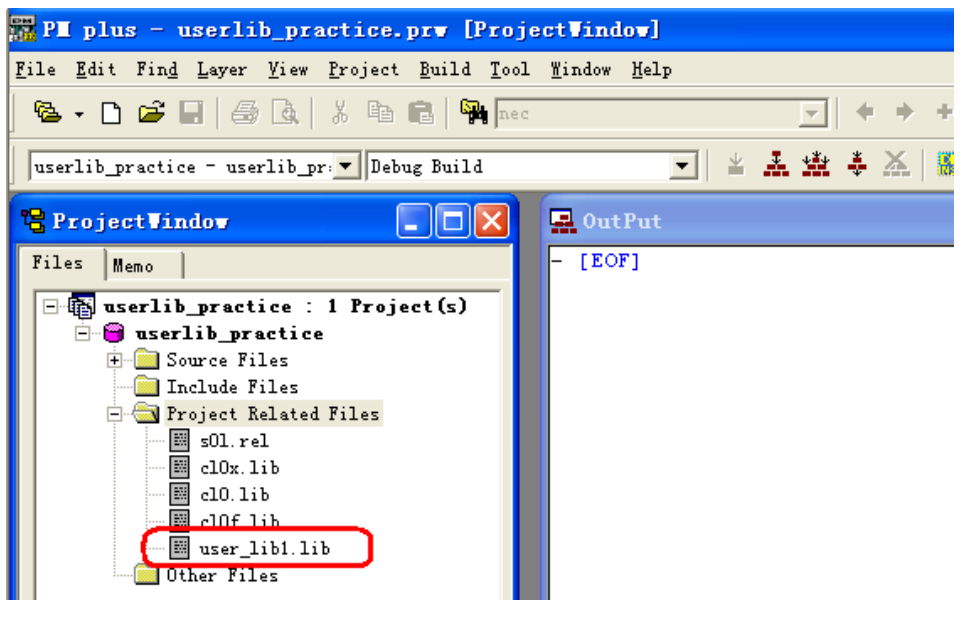

图 9

#### **3.2.3** 引用库函数

为工程添加程序文件 main.c, 如图 10 所示。

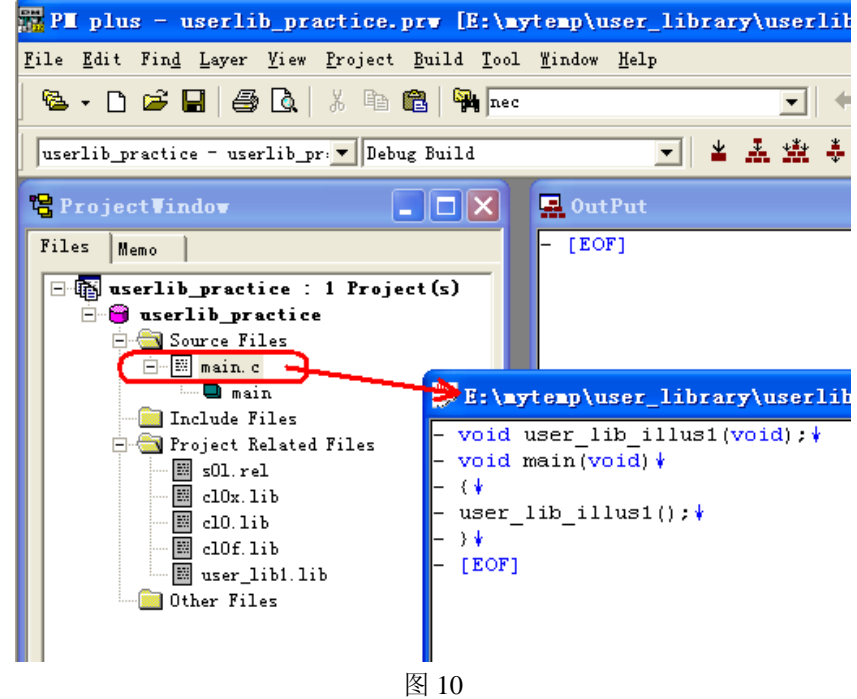

在 main()函数前声明函数 user\_lib\_illus1()后,在 main()函数中即可直接引用函数 user\_lib\_illus1()。

## **4** 附件

在本文档所在压缩包内有两个工程文件

- user\_lib\_storage 是生成用户定制库文件的工程。
- userlib\_practice 工程的 main()函数引用库函数